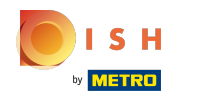

#### Connectez-vous au back-office. Accédez au Self-service. ∩

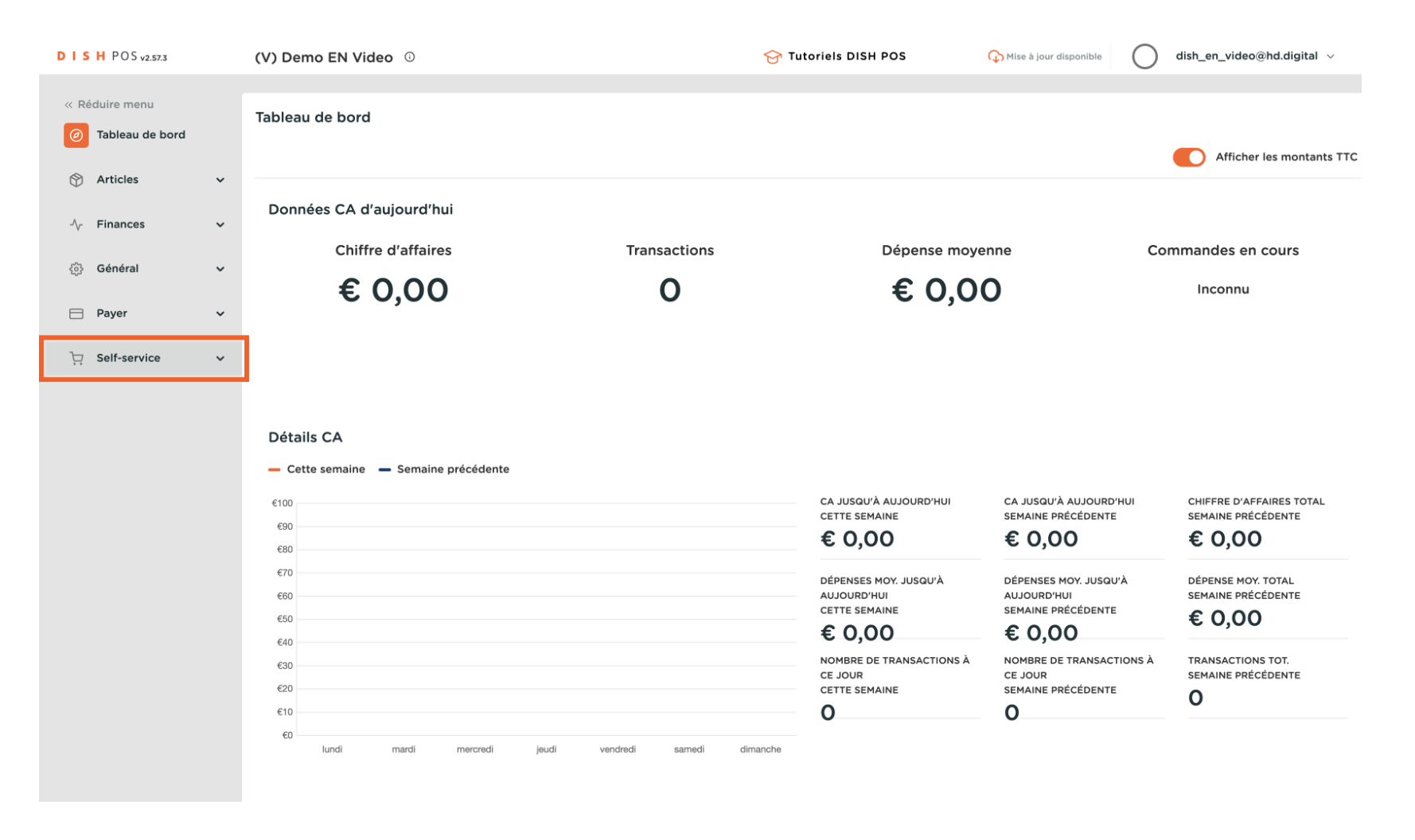

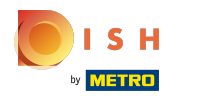

#### Cliquez sur QR codes  $\bigcap$

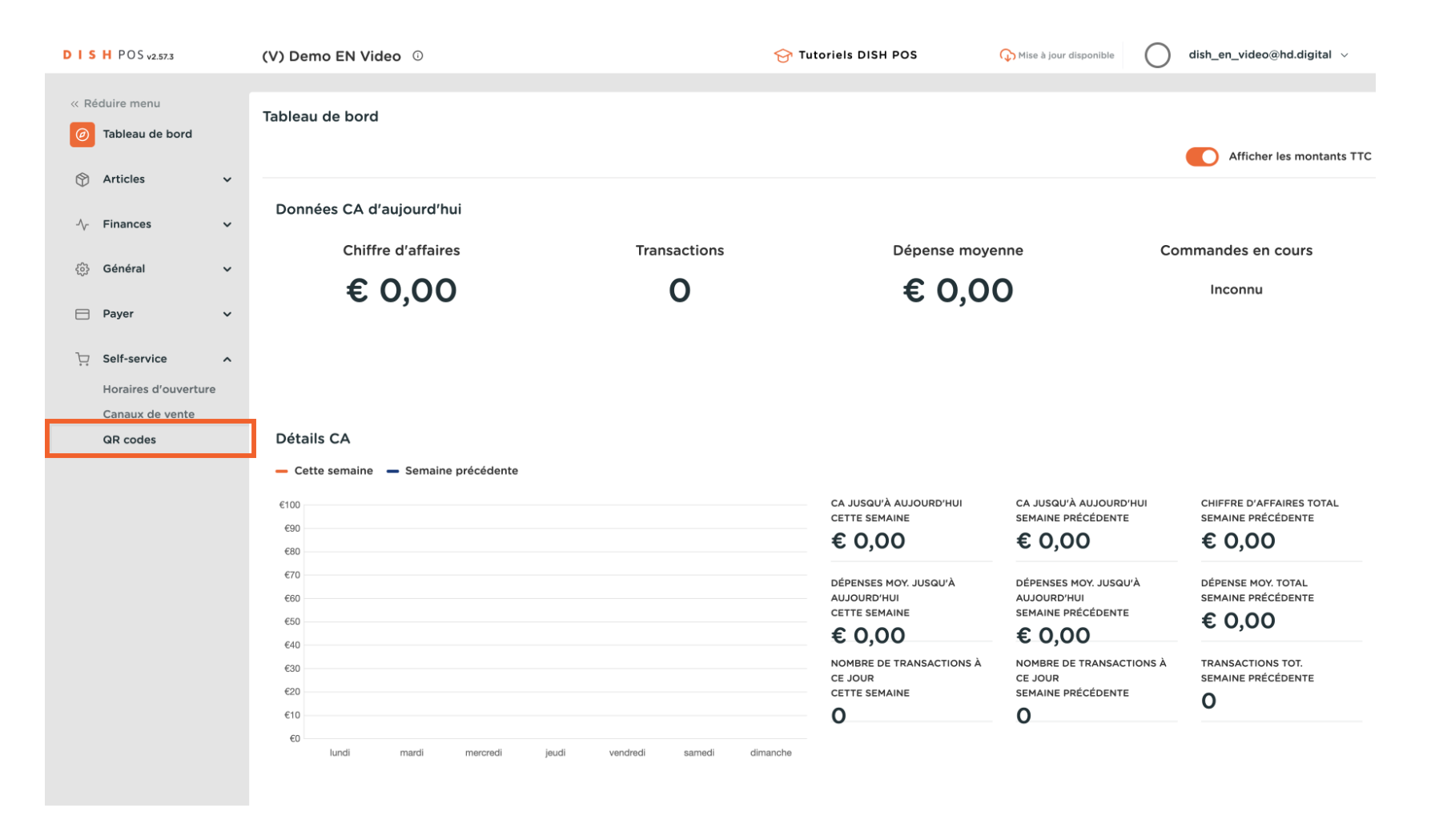

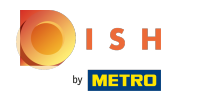

### Cliquez sur le lien d'un QR code  $\boldsymbol{0}$

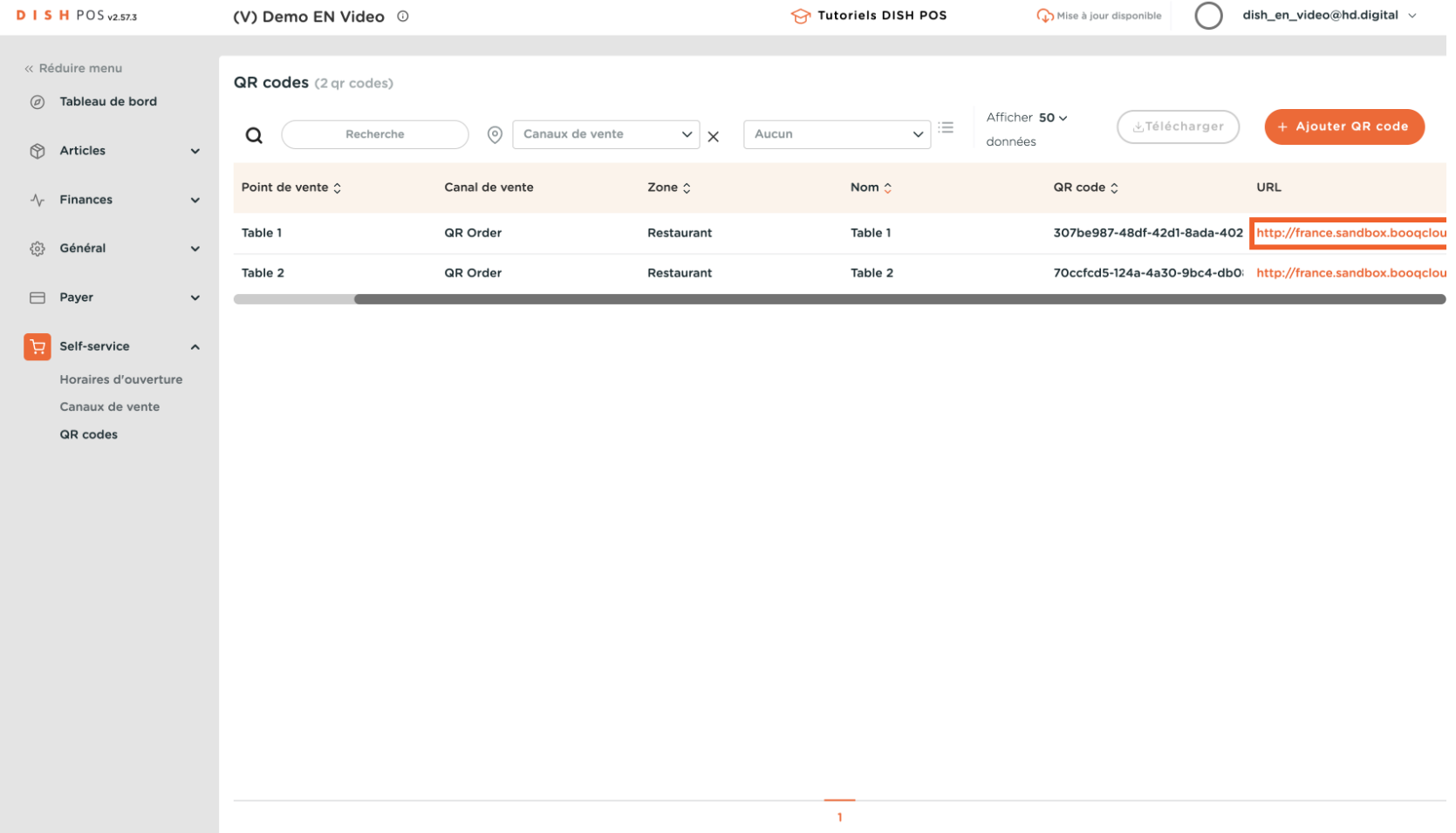

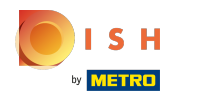

Le portail de commande s'ouvre. Cliquez sur Confrmer commande  $\overline{0}$ 

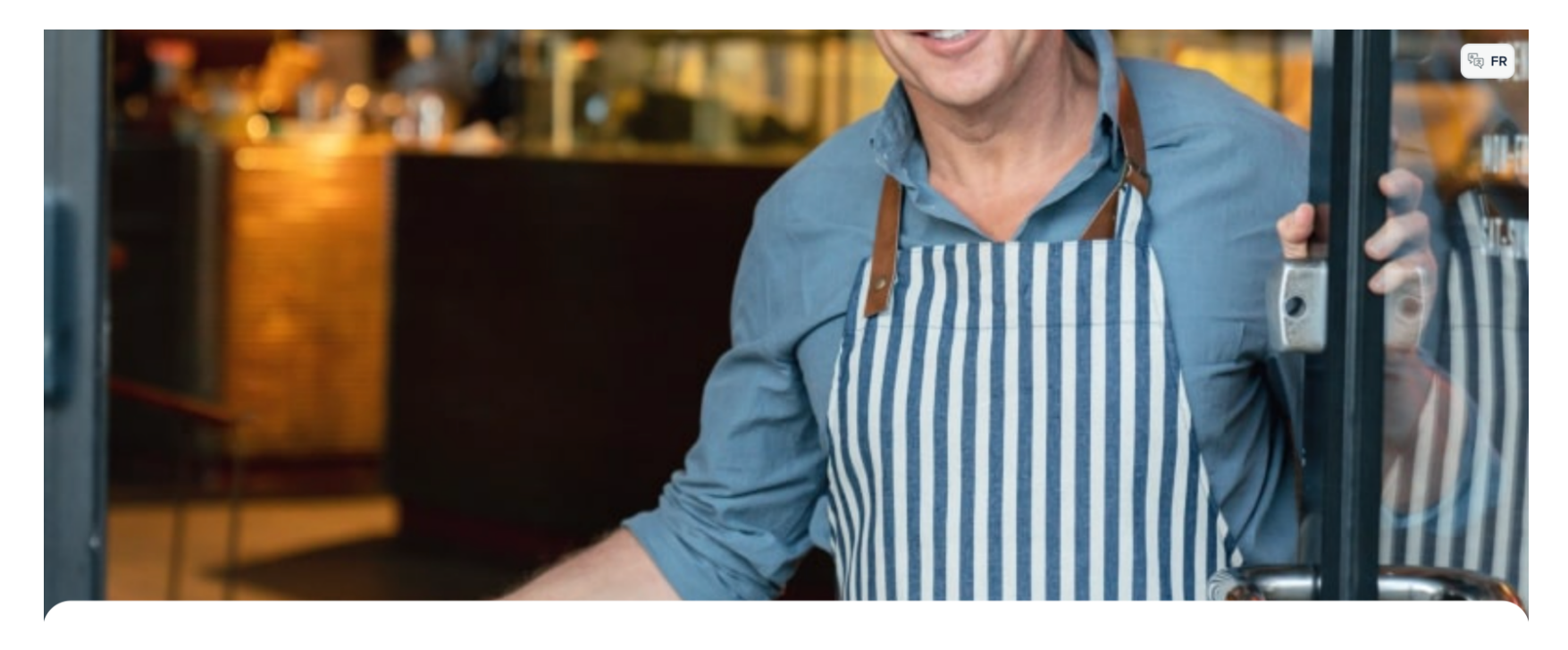

**DISHPOS** 

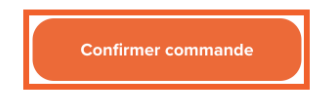

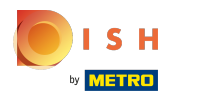

### Choisissez quelques articles  $\boldsymbol{0}$

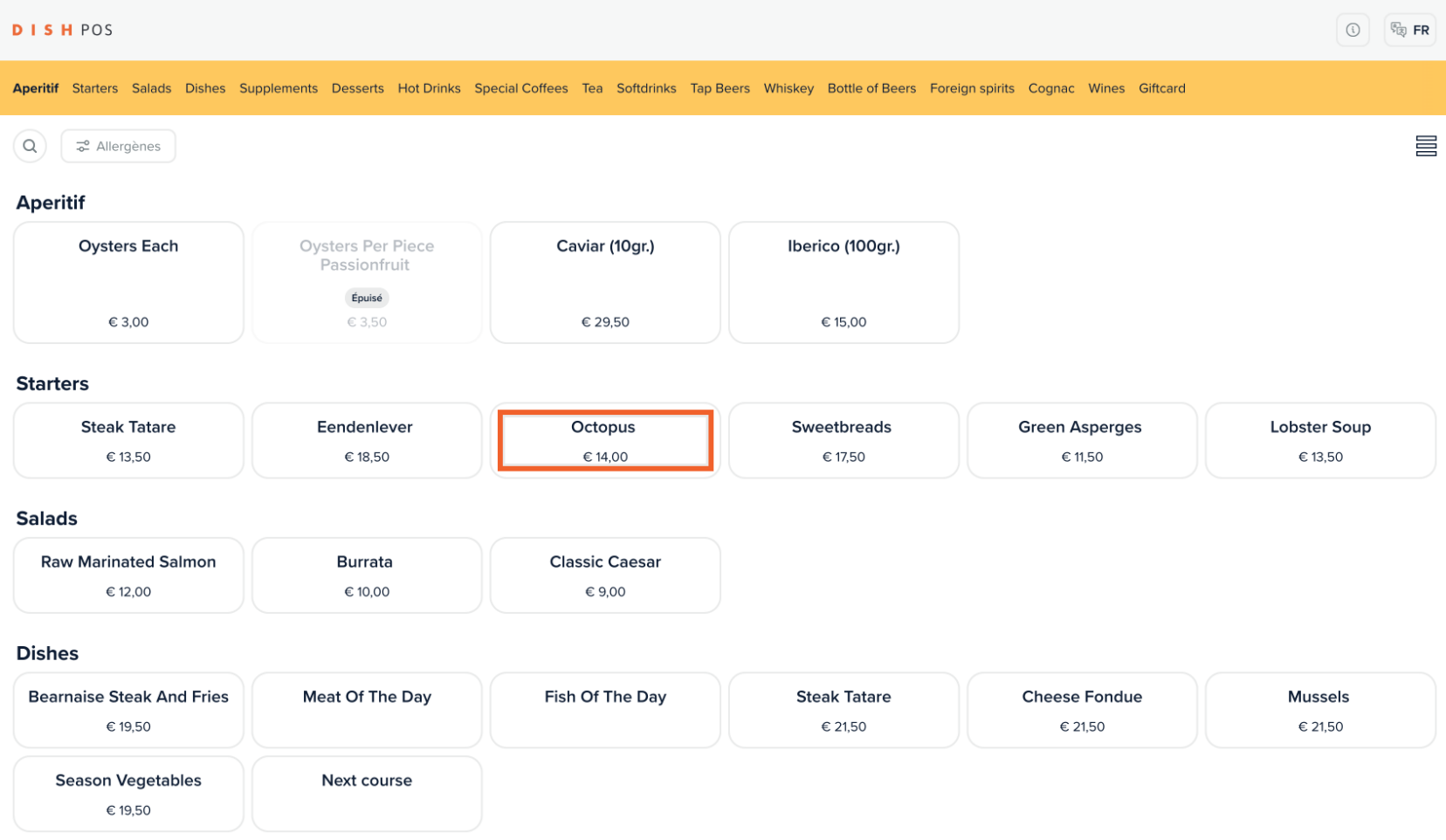

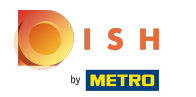

### Cliquez sur Consulter commande  $\boldsymbol{0}$

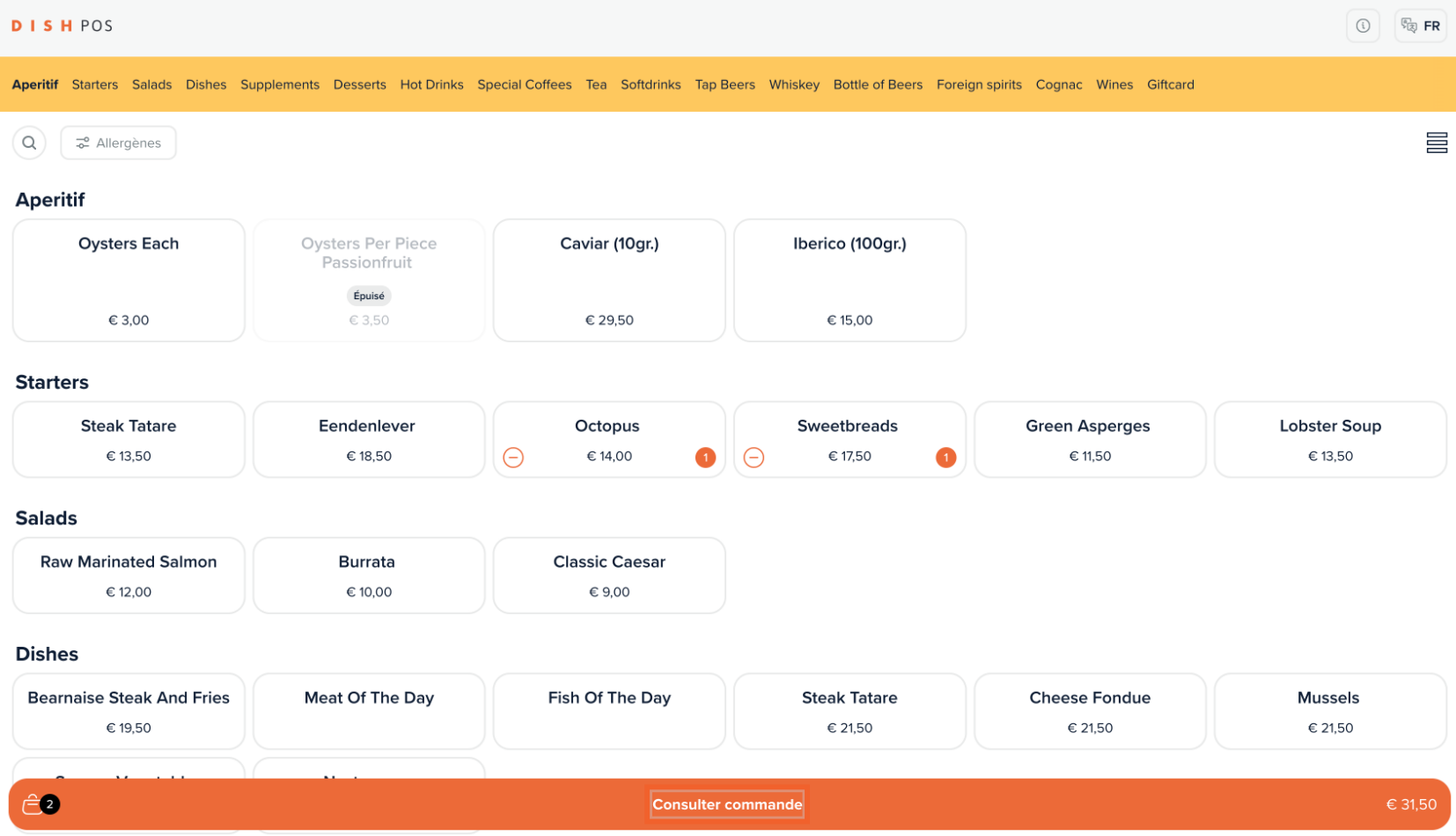

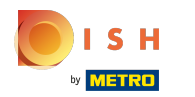

## Cliquez Commander  $\bullet$

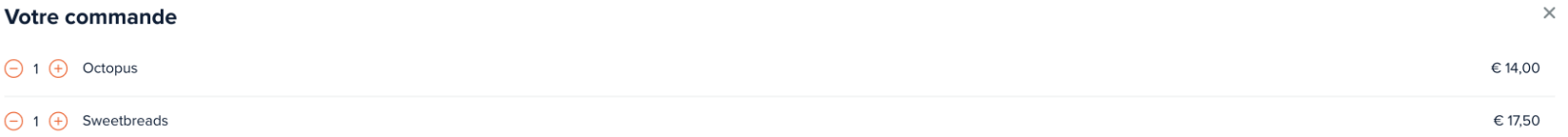

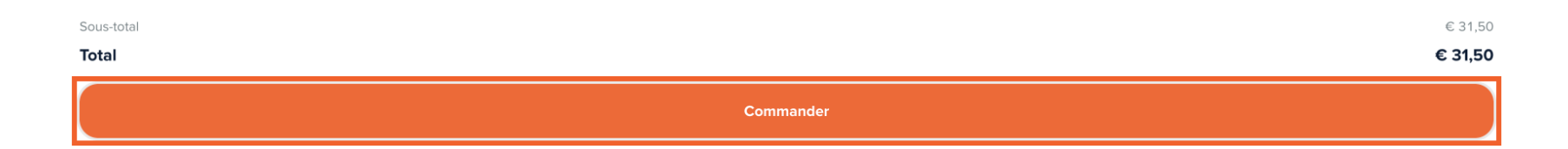

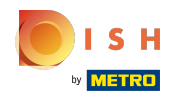

Si la fonction 'Recommander via le code QR sur la table' est activée, vous obtiendrez l'option Payer plus  $\bullet$ tard sélectionnez-la.

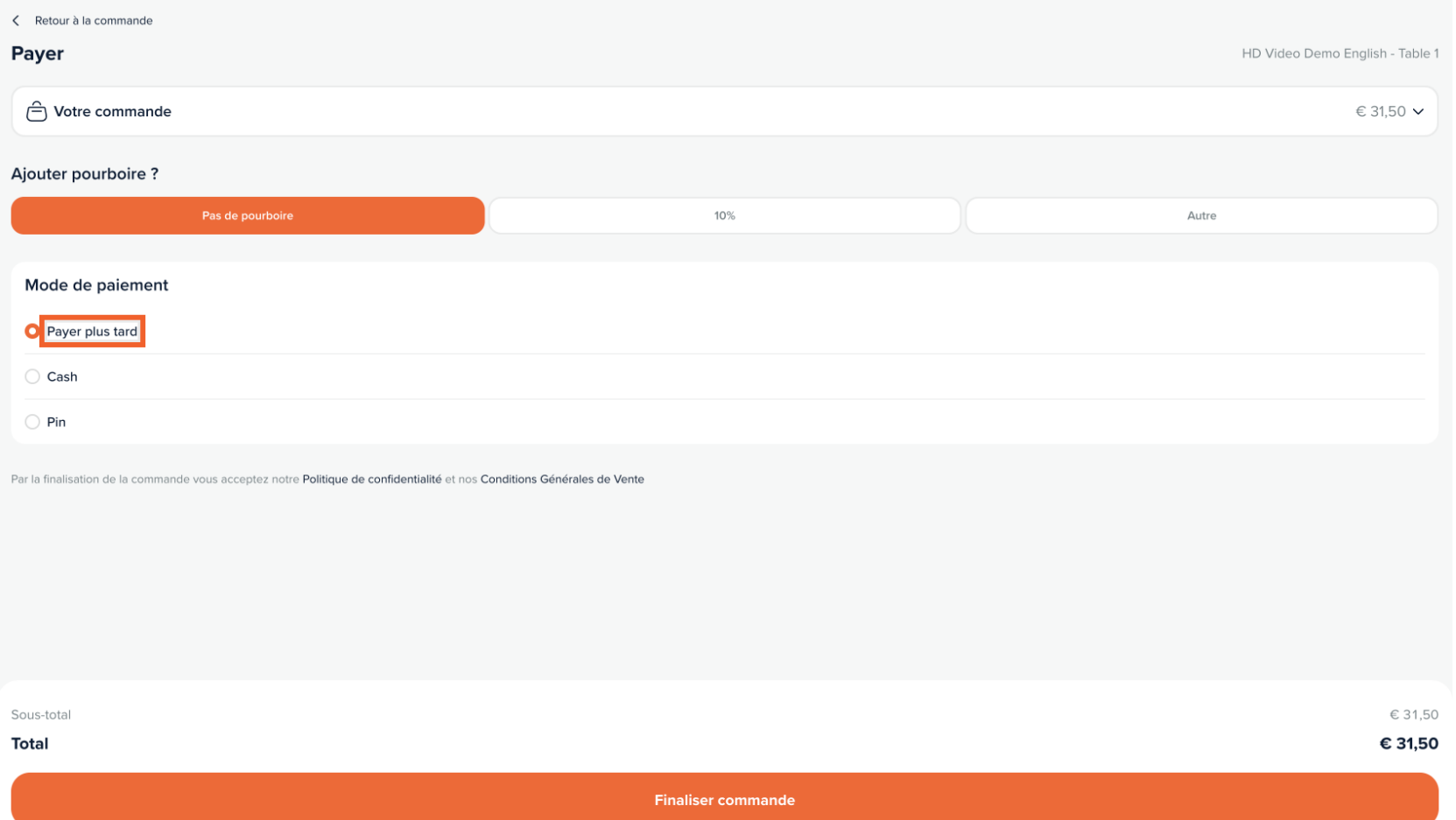

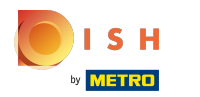

# Cliquez Finaliser commande  $\bullet$

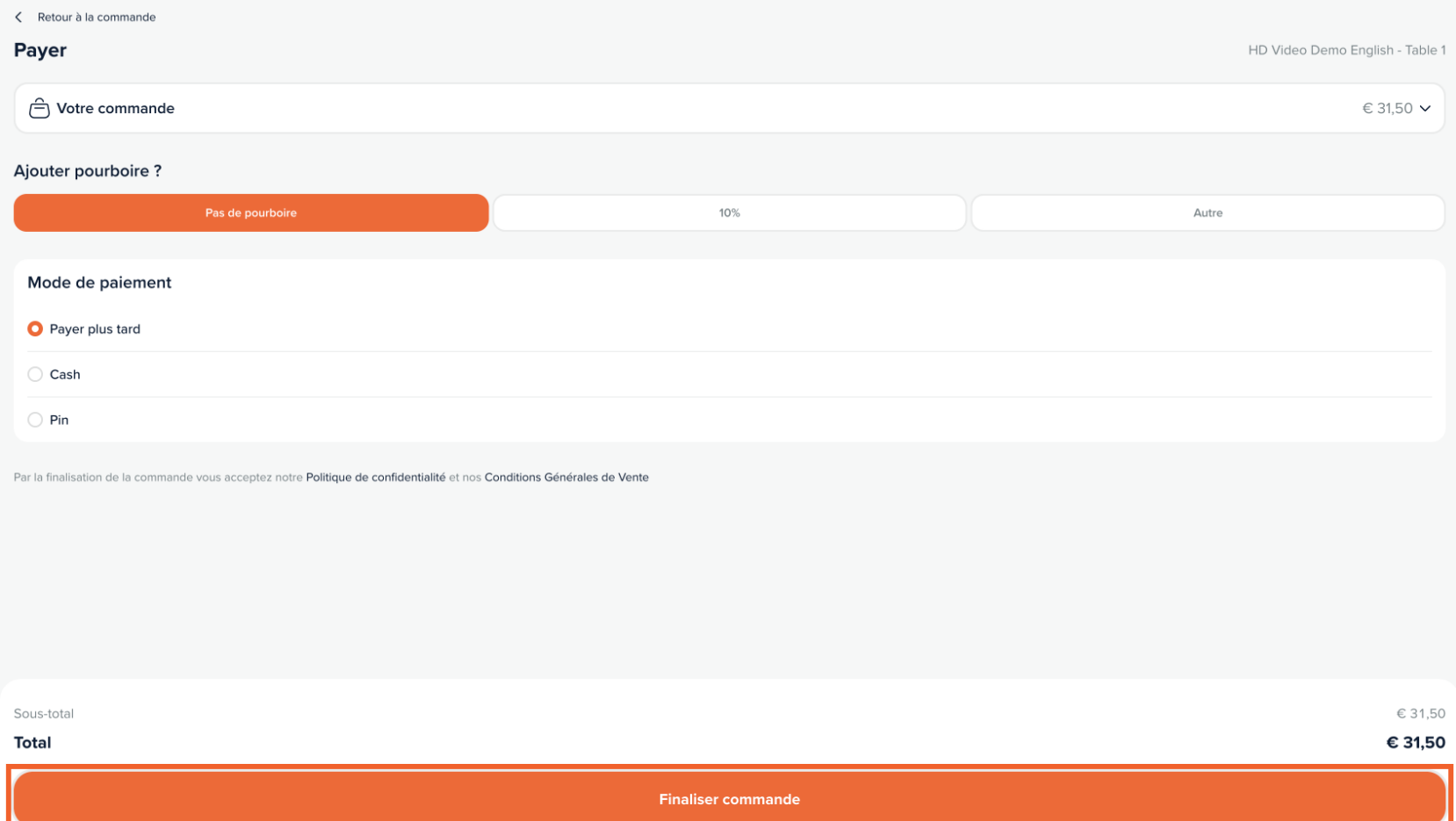

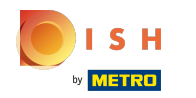

#### Retournez au back-office Cliquez à nouveau sur la même URL QR  $\boldsymbol{\Theta}$

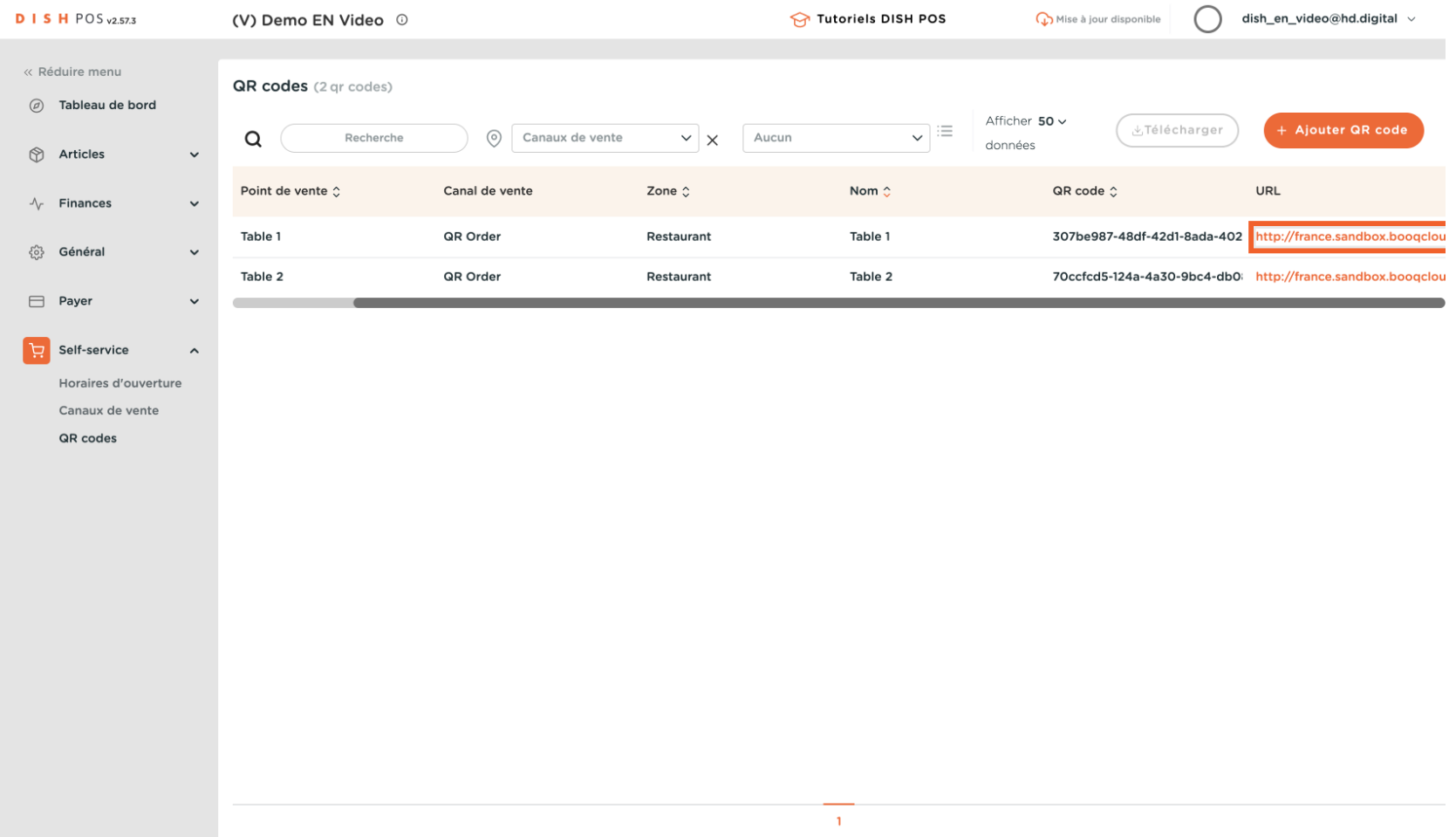

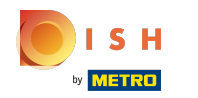

Dans le portail, vous obtenez maintenant une nouvelle option "Commander plus" ou vous pouvez "Payer  $\bigodot$ la commande". Le tableau est visualisé dans le système POS et un employé peut également ajouter des produits.

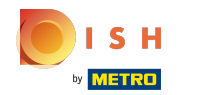

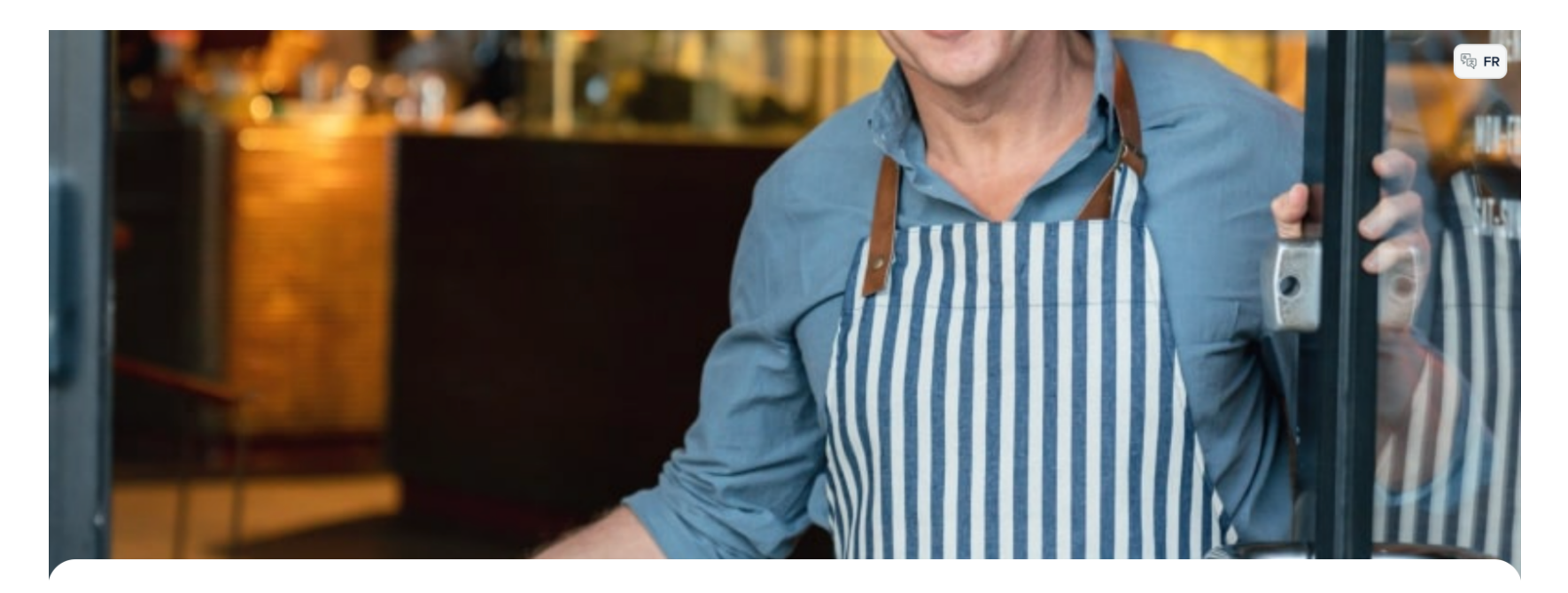

**DISHPOS** 

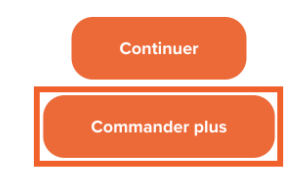

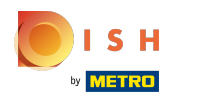

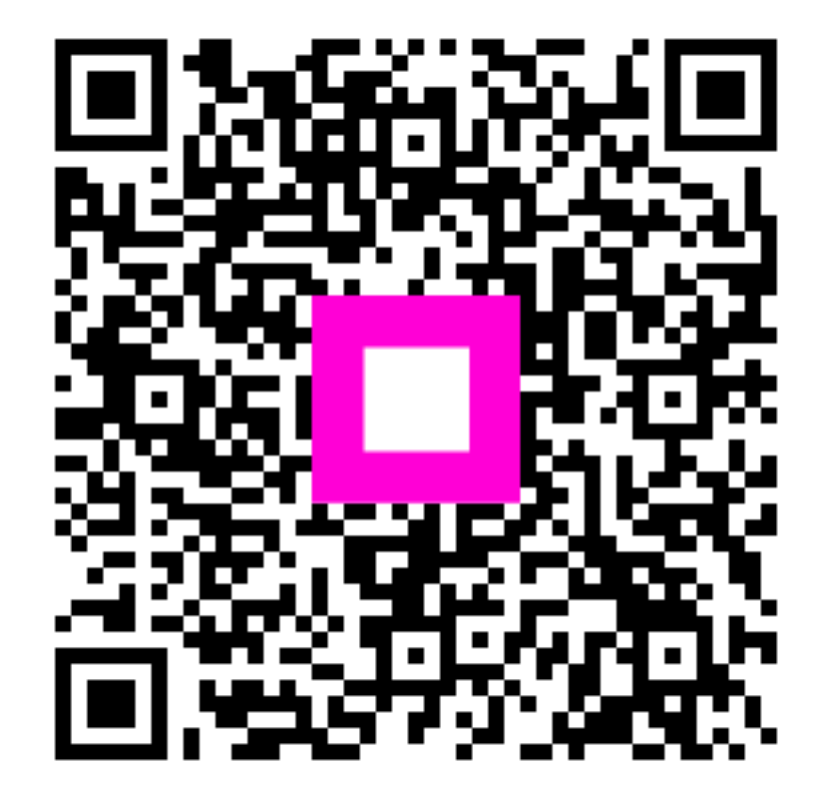

Scan to go to the interactive player